## Excel

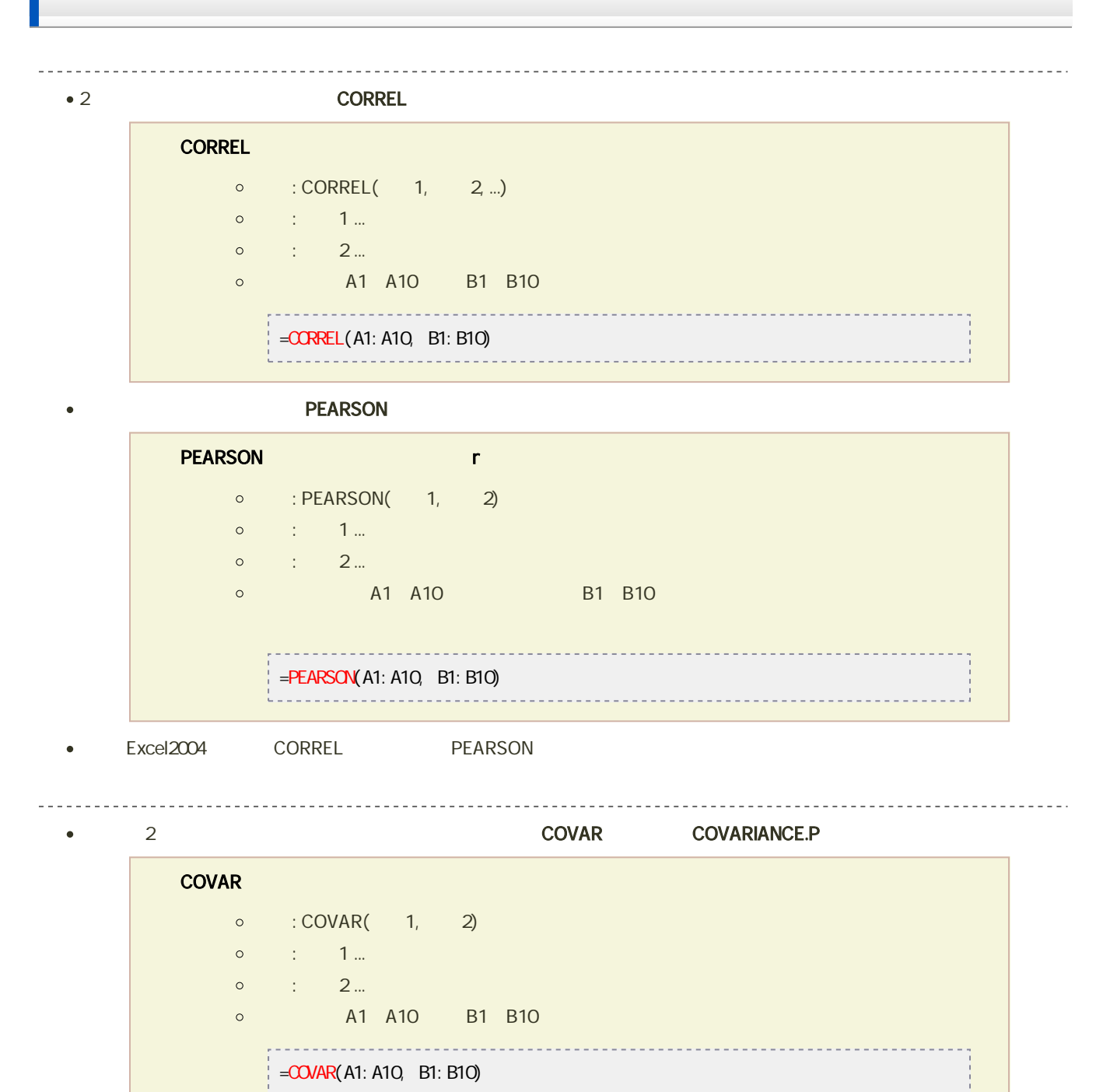

## **COVARIANCE.P**

- o : COVARIANCE.P(1, 2)
- $\circ$  : 1...
- $\circ$  :  $2...$
- © A1 A10 B1 B10

 $=$   $\overline{C}$   $\overline{C}$  -----------------------

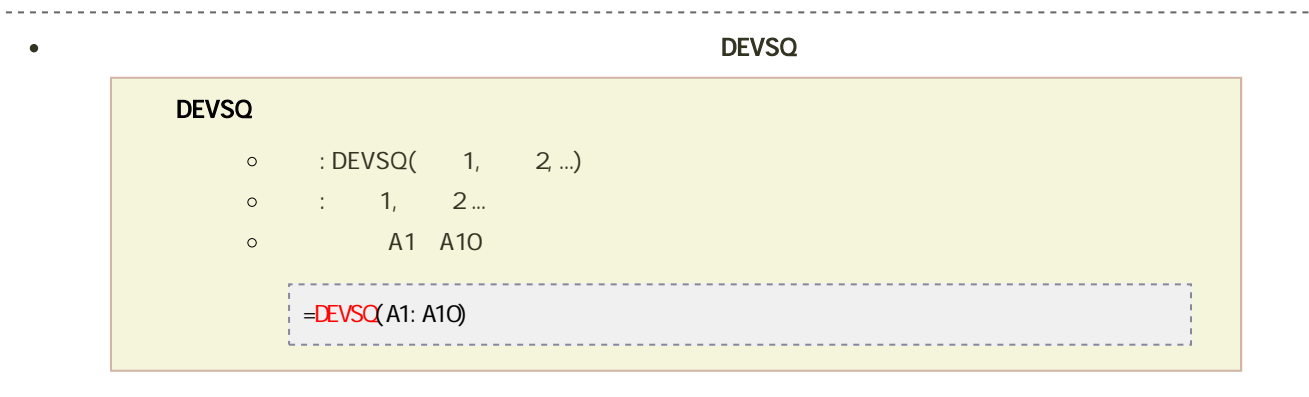

**I** 

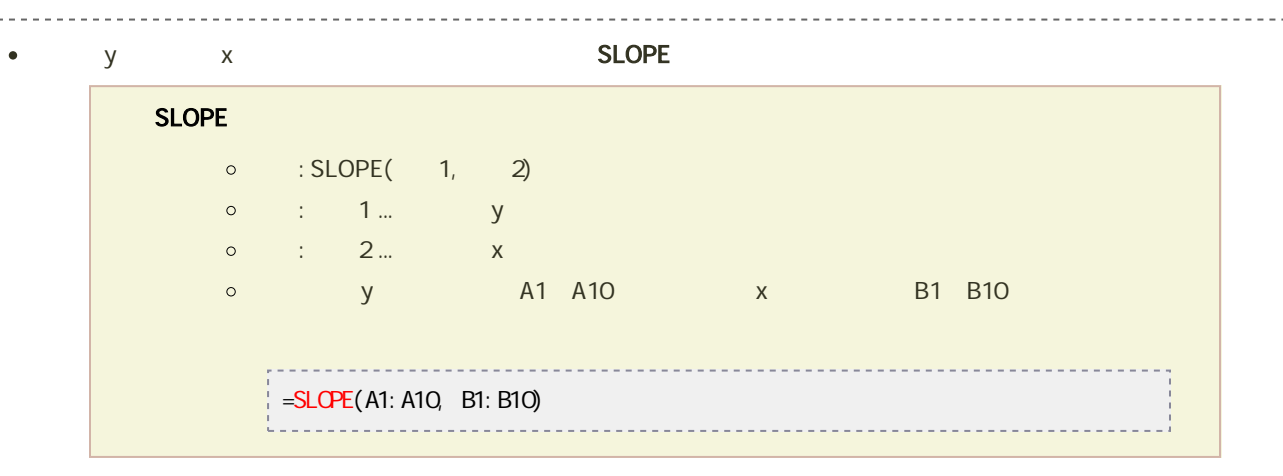

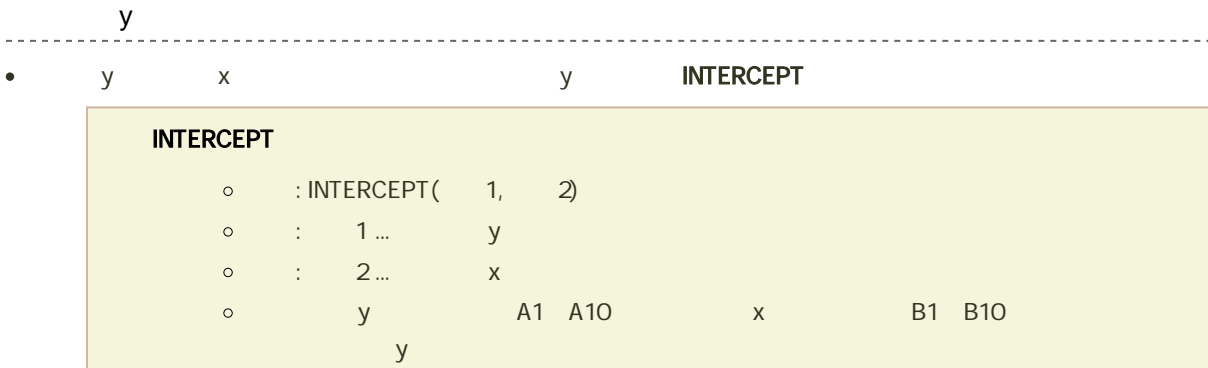

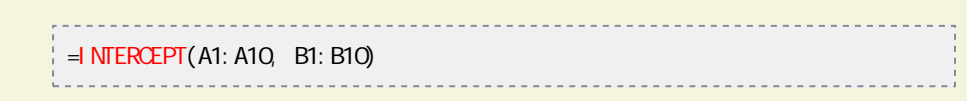

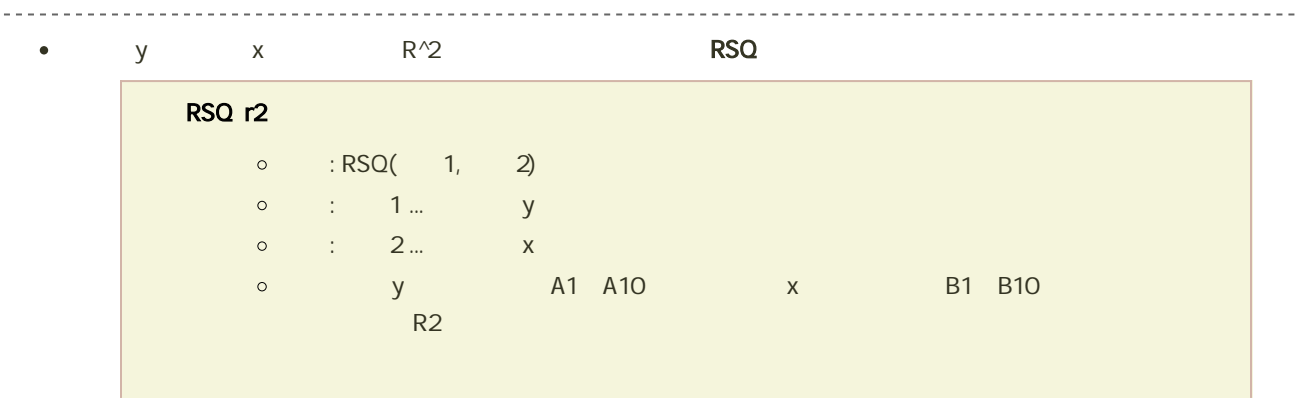

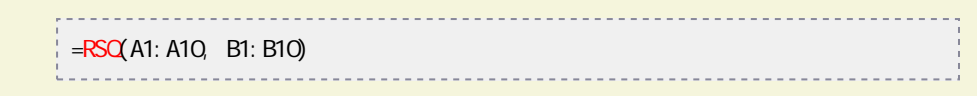

# Excel

### $2$

 $\bm{\mathrm{Excel}}$ 

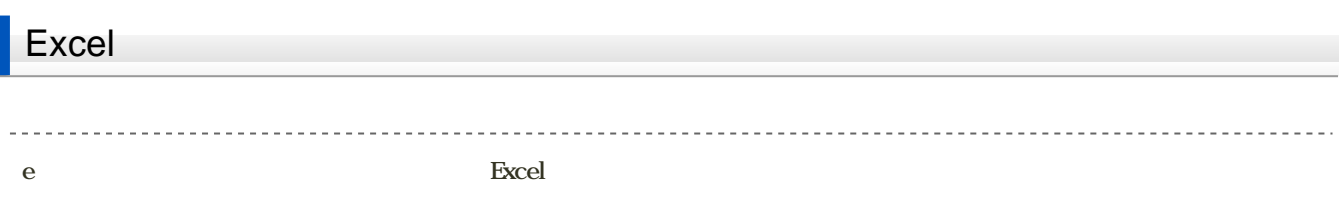

1. B2
C22

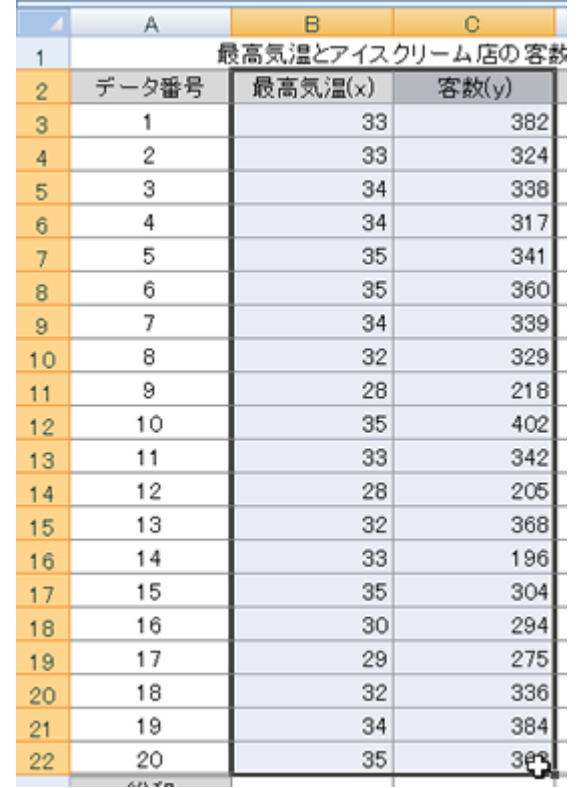

 $2$ 

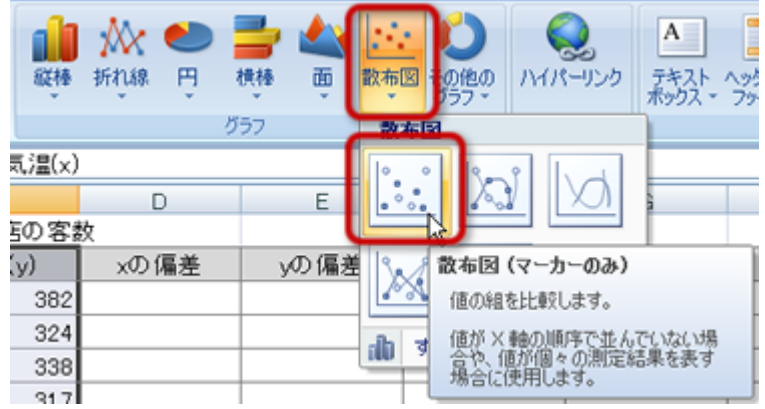

 $4<sub>1</sub>$ 

- 
- 
- 
- 

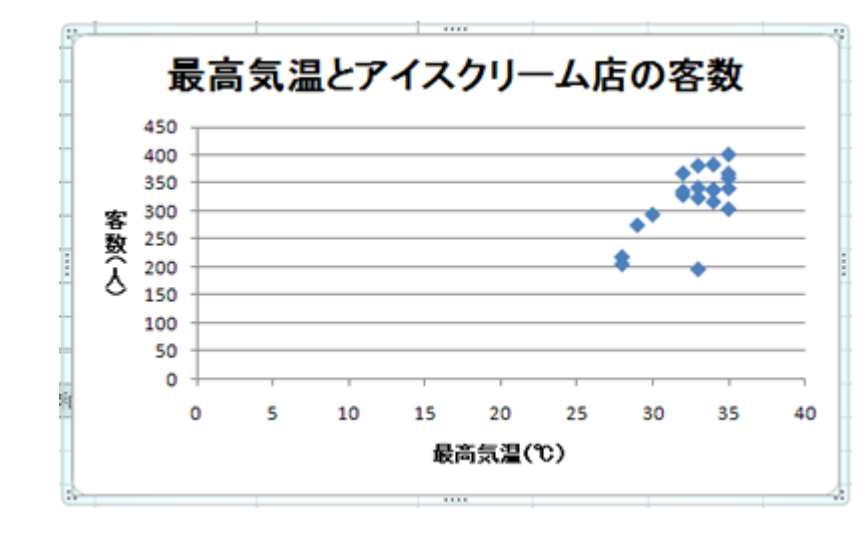

軸の設定  $\overline{0}$  $26\quad36$ 1.  $\sim$ 

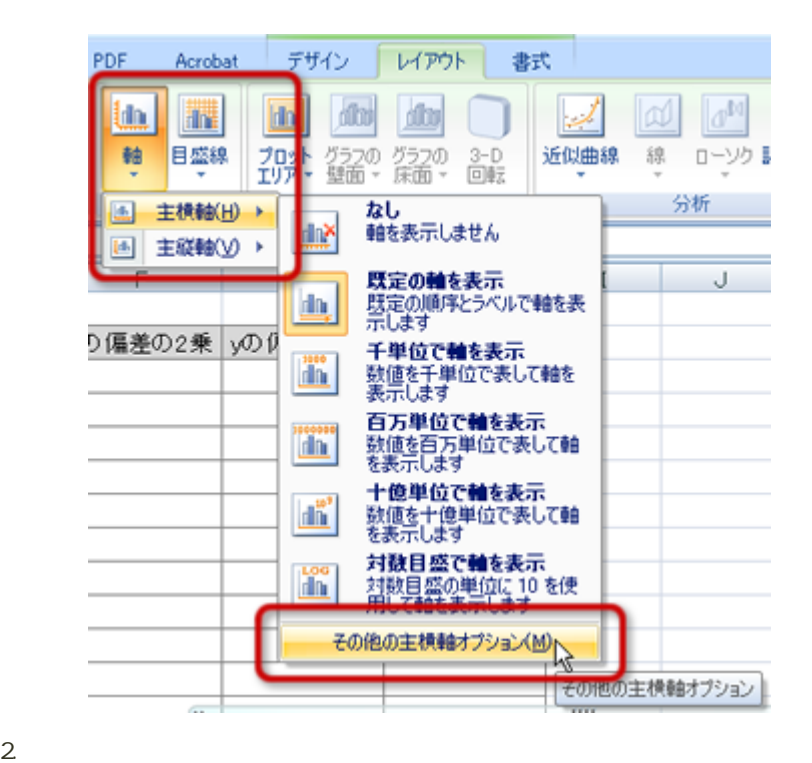

- $\circ$  $260$  $\circ$  $360$  $\blacksquare$  $\circ$ 
	- 軸の書式設定  $7x$ +ものオブ 軸のオプション 最小值: C 自動(A) © 固定(E) 260 表示形式 最大値: C 自動(U) © 固定(D 360 塗りつぶし 目盛間隔 ○ 自動(I) ◎ 固定(X)  $\overline{10}$ 線の色 **College American College EL XIAN EL EL MUNICIPAL** 線のスタイル □ 軸を反転する(V) 影 □ 対数目盛を表示する(L) 基数(B): 10 10 3-D 書式 表示単位(U): なし  $\overline{\phantom{a}}$ ■ 表示単位のラベルをグラフに表示する(S) 配置  $\overline{\phantom{a}}$ 目盛の種類(」 外向き 補助目盛の種類(): なし  $\overline{\phantom{a}}$ 軸ラベル(A): 軸の下/左 ▼ 縦軸との交点 © 自動(Q) ○ 軸の値(E): 260 ○ 軸の最大値(M) 閉じる

 $3.$ 

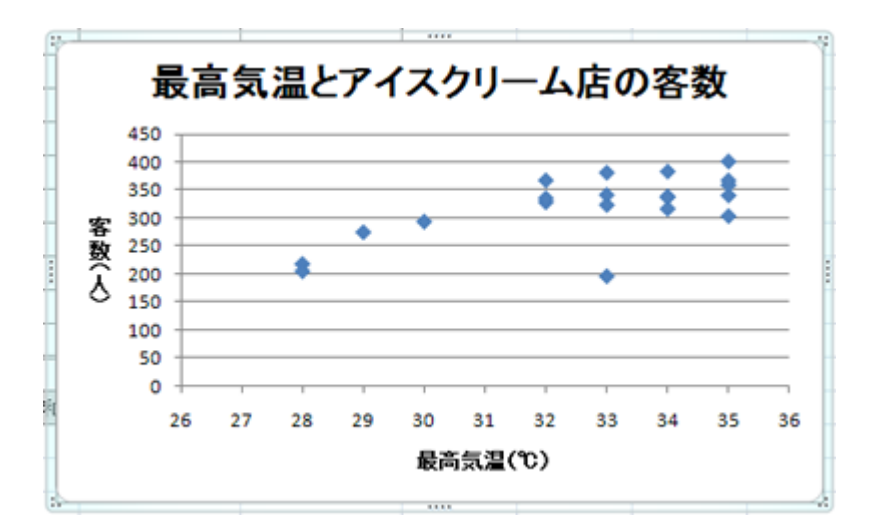

# Excel

## Excel the contract of the contract of the contract of the contract of the contract of the contract of the contract of the contract of the contract of the contract of the contract of the contract of the contract of the cont

1.  $\sim$ 

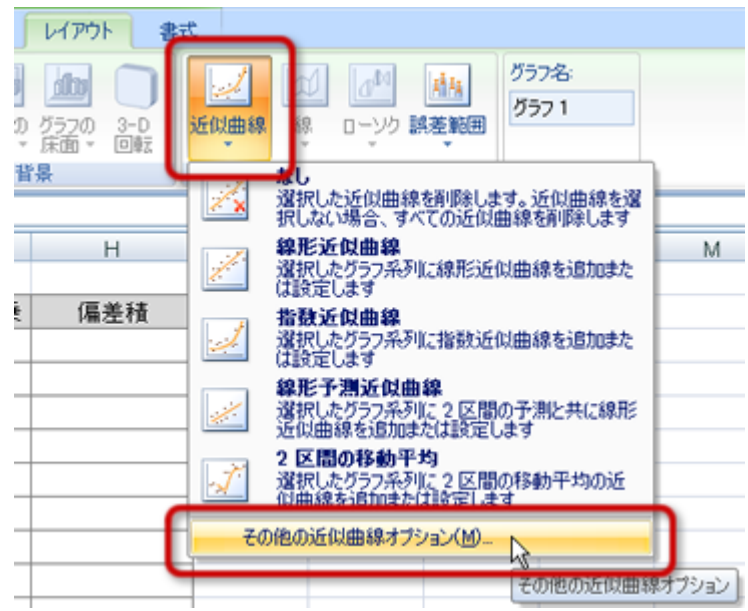

 $2 \leq$ 

- 
- $\sim$  0.5
- $R-2$

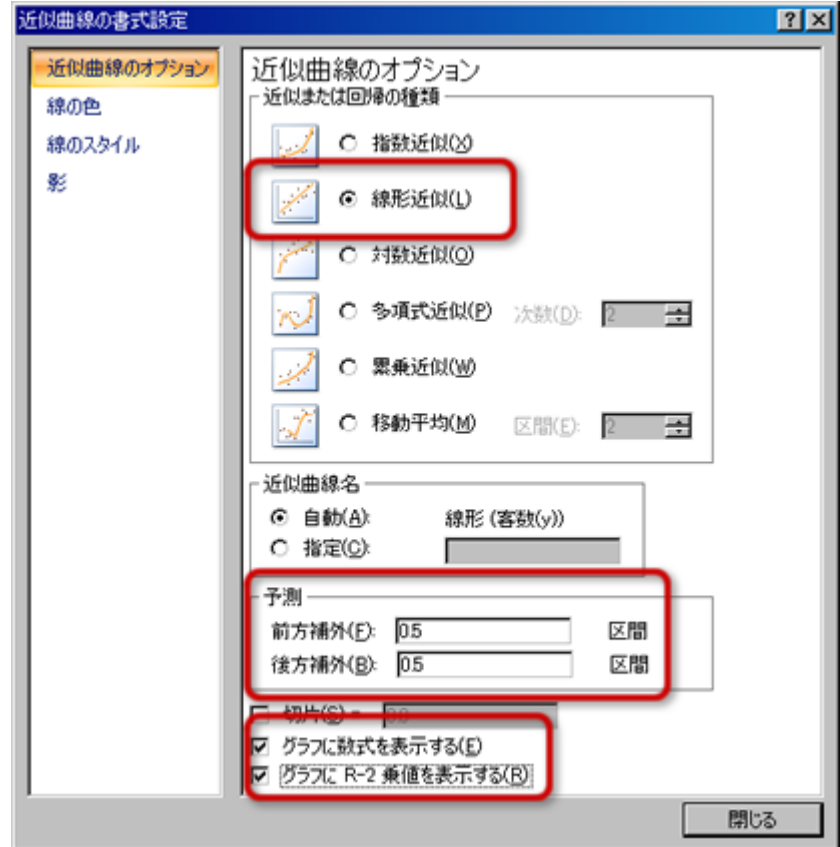

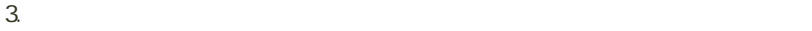

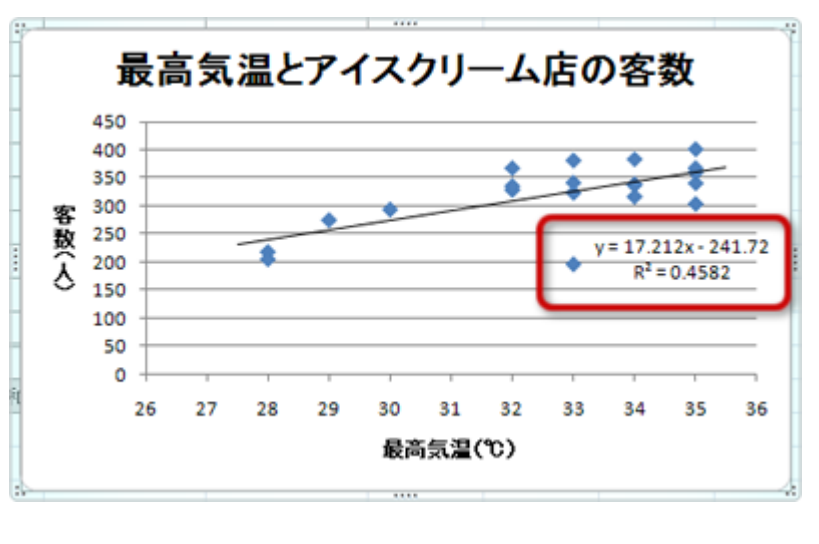

 $\mathbf{y} = \begin{bmatrix} \mathbf{R}^{\wedge} \mathbf{Z} \end{bmatrix}$